## **N8116-84 (SAS エキスパンダカード)の**

# **ファームウェアアップデートについて**

当該 StarterPack に含まれている、N8116-84(SAS エキスパンダカード)の下記ファームウェアはオフラインで ファームウェアアップデートモジュール(Ver.5.10)が適用されません。 [ファームウェアの適用手順]に従って適用してください。

[対象製品] N8116-84 SAS エキスパンダカード

[対象バージョン]

5.10

[対象装置」

Express5800/R120h-2E Express5800/R120h-2E(2nd-Gen) Express5800/R120h-2E(3rd-Gen)

#### **【ファームウェアバージョンの確認方法】**

 下記のいずれかの方法でファームウェアバージョンを確認することができます。 ※OS セットアップならびに OS 上への Starter Pack 適用完了後に確認してください。

[システムユーティリティ(System Utilities)での確認方法]

- 1) POST で F9 を押してシステムユーティリティ(System Utilities)を起動します。
- 2) システム構成(System Configuration)を選択します。
- 3) 搭載している Embedded RAID カードを選択します。
- 4) Disk Utilities を選択します。
- 5) HPE 12G SAS Exp Card を選択します。
- 6) Device Information を選択し、ファームウェアバージョン(Firmware)を確認します。

[iLO での確認方法]

- 1) マネージメント LAN 経由で接続、ログインし、 「ファームウェア & OS ソフトウェア」を選択してください。
- 2) 表示されるタブの中から「ファームウェア」を選択してください。
- 3)「ファームウェア名」と「ファームウェアバージョン」 が表示されます。

ファームウェア名 "Drive Enclosure"のファームウェアバージョンを確認してください。

### **【ファームウェアの適用手順(VMware)】**

以下より SAS エキスパンダファームウェア Ver5.10 をダウンロードし、Readme に従って適用してください。 URL: https://www.support.nec.co.jp/View.aspx?NoClear=on&id=9010109992

### **【ファームウェアの適用手順(Windows)】**

ファームウェアモジュール : cp049280.exe を使用します。

- (1) Starter Pack(Ver S8.10-010.01)の¥Packages に移動してください。
- (2) ファームウェアモジュールをダブルクリックします。
- (3) 「パッケージセットアップ」の運動が表示されますので、バージョンが"5.10"になっていることを確認し、 「インストール」をクリックします。

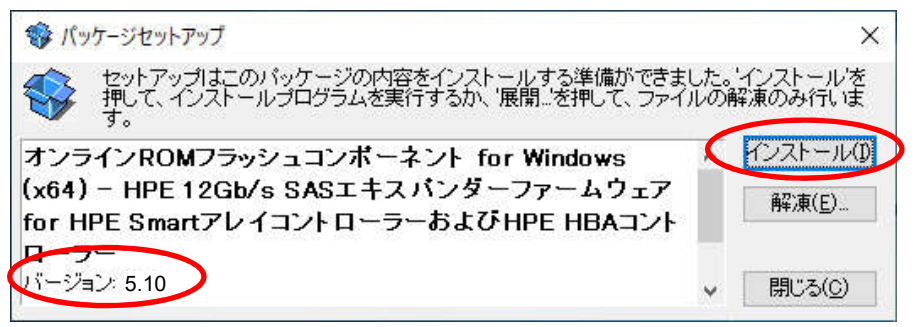

(4) 次のメッセージが表示されたら、「インストール」をクリックします。

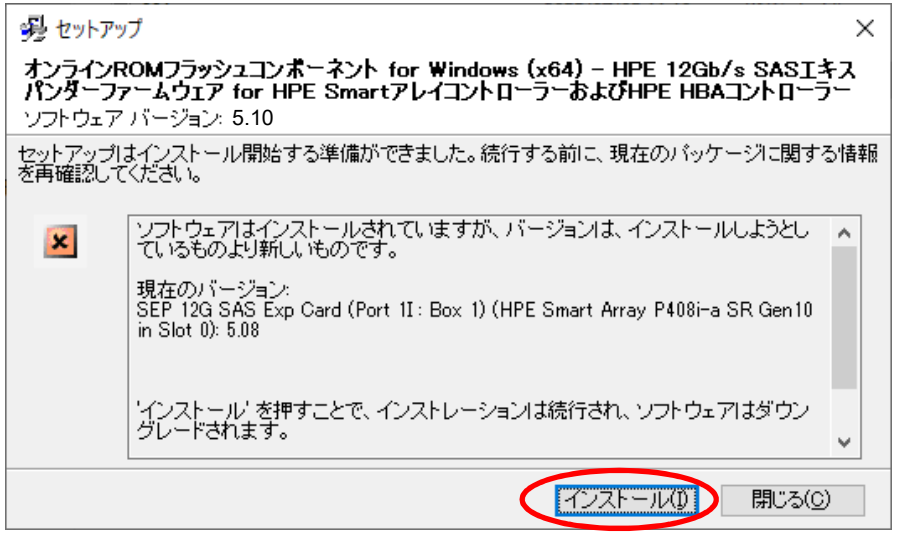

(5) インストールには数分かかります。

(6) アップデート結果のウィンドウが表示されたら、「閉じる」をクリックします。

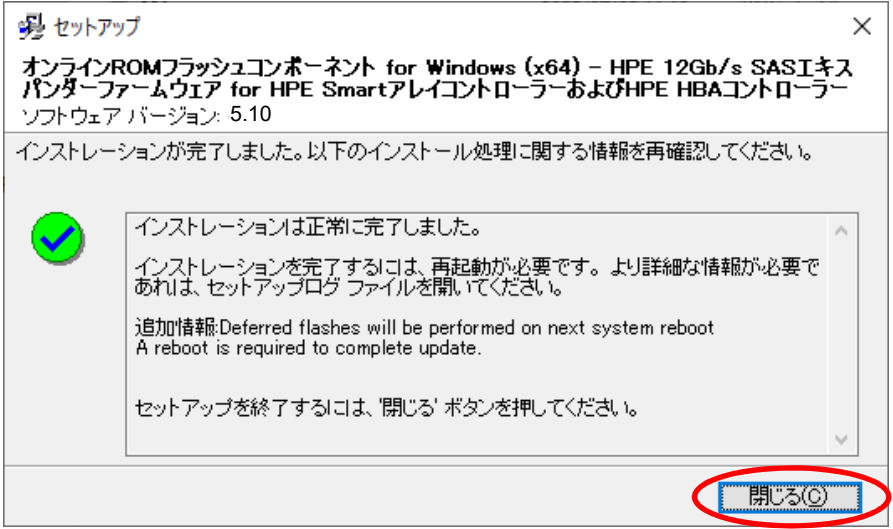

(7) システムの再起動を要求されたら、「はい」をクリックして、再起動します。

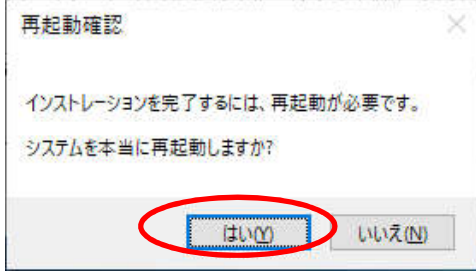

(8) 【ファームウェアバージョンの確認方法】を参照し、SAS エキスパンダのファームウェアバージョンが"5.10"に なっていることを確認します。

#### **【ファームウェアの適用手順(Linux)】**

ファームウェアモジュール: firmware-smartarray-1f19a4a64d-5.10-1.1.x86 64.rpm を使用します。

- (1) root ユーザーでログインします。
- (2) Red Hat 社の GPG(GNU Privacy Guard)公開鍵をインポートしていない場合、以下のコマンドを実 ⾏し、インポートします。

# rpmkeys --import /etc/pki/rpm-gpg/RPM-GPG-KEY-redhat-release

- (3) 以下のコマンドを実⾏し、任意のディレクトリを作成します。 # mkdir /mnt/DVD-ROM
- (4) 光ディスクドライブに Starter Pack(Ver S8.10.010.01)をセットし、以下のコマンドを実⾏して Starter Pack(Ver S8.10.010.01)をマウントします。

# mount –r –t iso9660 /dev/sr0 /mnt/DVD-ROM

(5) 以下のコマンドを実⾏してください。

# rpm -ivh firmware-smartarray-1f19a4a64d-5.10-1.1.x86\_64.rpm # cd /usr/lib/x86\_64-linux-gnu/scexe-compat # ./CP049278.scexe

(6) 以下の メッセージが表示されますので、"1"を⼊⼒し、リターンキーを押してください。

1) SEP 12G SAS Exp Card (Port P1I : Box 1) (HPE Smart Arrav P408i-a SR Gen10 in Slot 0) (4.22) Select which devices to flash [#,#-#, (A)ll, (N) one]>

(7) 適用に数分かかります。

その後表示される Exit Status を確認します。

"Exit Status: 1"となっていれば、正常にインストールが完了しています。

(8) インストールしたファームウェアモジュールをアンインストールします。

# rpm -e firmware-smartarray-1f19a4a64d-5.10-1.1.x86\_64

- (9) システムを再起動してください。
- (10) 【ファームウェアバージョンの確認方法】を参照し、SAS エキスパンダのファームウェアバージョンが"5.10"に なっていることを確認します。